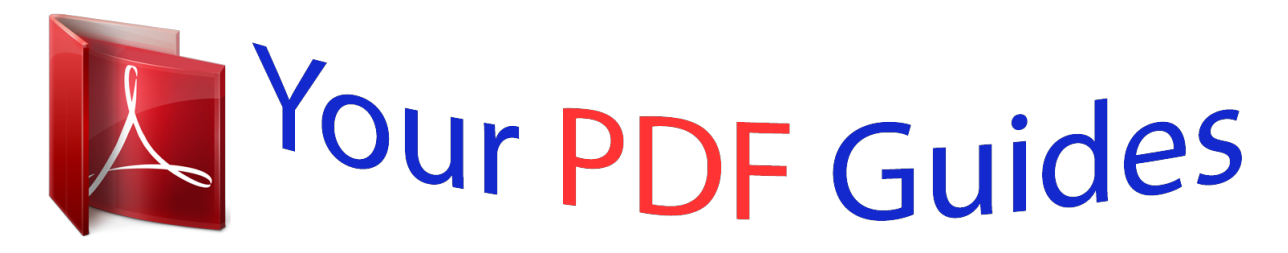

You can read the recommendations in the user guide, the technical guide or the installation guide for MAXDATA PLATINUM 100 I M9. You'll find the answers to all your questions on the MAXDATA PLATINUM 100 I M9 in the user manual (information, specifications, safety advice, size, accessories, etc.). Detailed instructions for use are in the User's Guide.

## **User manual MAXDATA PLATINUM 100 I M9 User guide MAXDATA PLATINUM 100 I M9 Operating instructions MAXDATA PLATINUM 100 I M9 Instructions for use MAXDATA PLATINUM 100 I M9 Instruction manual MAXDATA PLATINUM 100 I M9**

**MAXDATA PLATINUM 1001** 

**User's Manual** 

Rev. 1.1

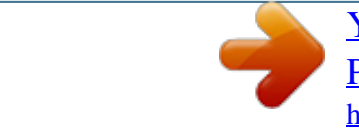

*Manual abstract:*

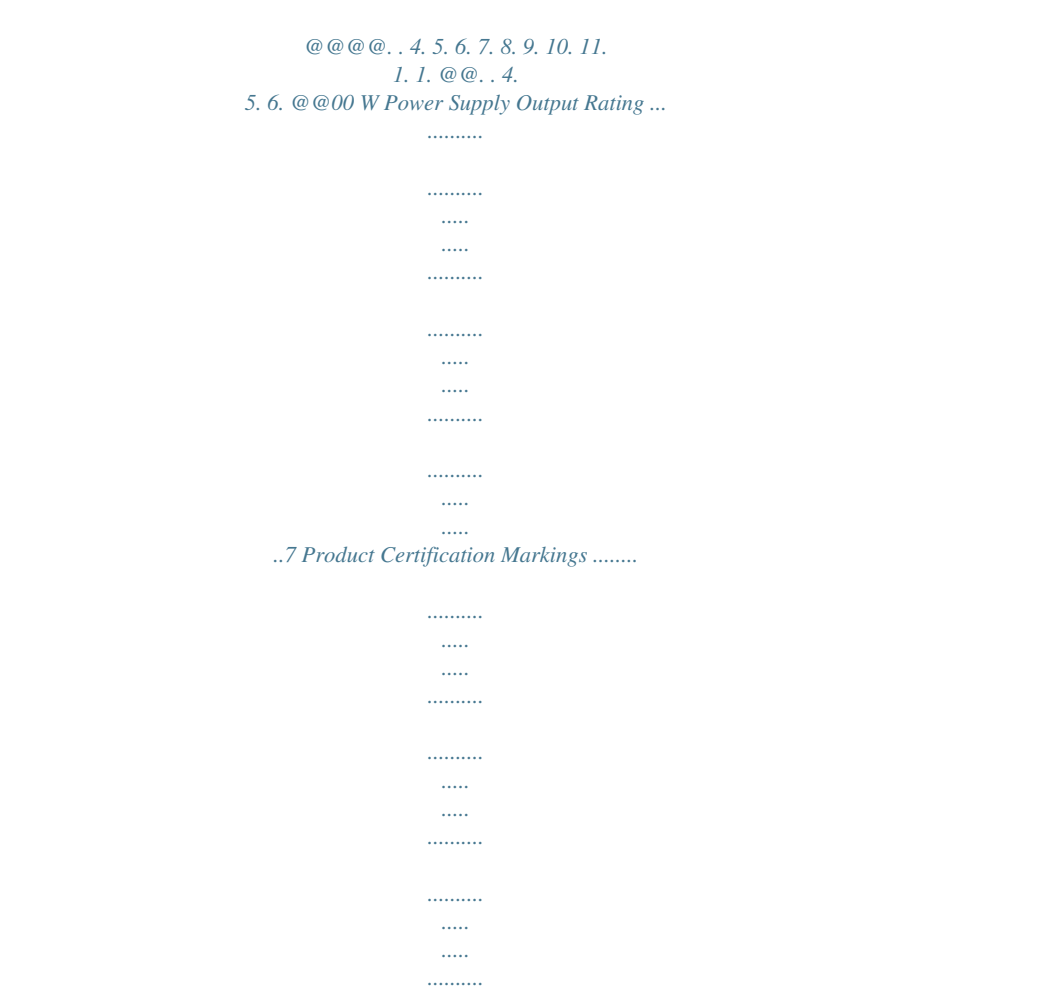

*......9 4 Contents 1 Setting up the System Safety Information Server Position Please take note of the following criteria for creating a practical and safe workplace when setting up your computer: ! CAUTION The system can be used anywhere the temperature is suitable for people. However, rooms with humidity over 70%, and dusty or dirty areas are not appropriate. In addition, do not expose the server to any temperatures over +0°C or under +10°C. ! CAUTION For proper cooling and airflow, operate the system only with the chassis covers installed.*

*! CAUTION Make sure that the cables connecting the server to peripheral devices are not tight. ! CAUTION Make sure that all power and connection cables are positioned so that they are not trip hazards. ! CAUTION When you save data to your server`s hard disks or to a floppy disk, they are stored as magnetic information on the media. Make sure that they are not damaged by magnetic or electromagnetic fields. ! CAUTION Because the electronics in your computer can be damaged by jarring, no mechanical devices should be placed on the same surface as the server.*

*This is especially important for impact printers whose vibrations could damage the hard disk. ! CAUTION Hazardous conditions, devices and cables: Hazardous electrical conditions may be present on power, telephone, and communication cables. Turn off the server and disconnect the power cord, telecommunications systems, networks, and modems attached to the server before opening it. Otherwise, personal injury or equipment damage can result. ! CAUTION Electrostatic discharge (ESD) and ESD protection: ESD can damage disk drives, boards, and other parts.*

*We recommend that you perform all procedures in chapter only at an ESD workstation. If one is not available, provide some ESD protection by wearing an antistatic wrist strap attached to chassis ground any unpainted metal surface on your server when handling parts. ! ATTENTION In order to fully separate the server from current, the power cord must be removed from the wall outlet. MAXDATA PLATINUM 100 I M9 5 System Access Warnings ! CAUTION To avoid personal injury or property damage, the following safety instructions apply whenever accessing the inside of the product: · · · · · · · · Turn off all peripheral devices connected to this product. Turn off the system by pressing the power button to off. Disconnect the AC power by unplugging all AC power cords from the system or wall outlet. Disconnect all cables and telecommunication lines that are connected to the system. Retain all screws or other fasteners when removing access cover(s). Upon completion of accessing inside the product, refasten access cover with original screws or fasteners. Do not access the inside*

*of the power supply.*

*There are no serviceable parts in the power supply. Return to manufacturer for servicing. Power down the server and disconnect all power cords before adding or replacing any non hot plug component. When replacing a hotplug power supply, unplug the power cord to the power supply being replaced before removing the power supply from the server. ! CAUTION If the server has been running, any installed processor(s) and heat sink(s) may be hot. Unless you are adding or removing a hotplug component, allow the system to cool before opening the covers. To avoid the possibility of coming into contact with hot*

*component(s) during a hotplug installation, be careful when removing or installing the hotplug component(s). ! CAUTION To avoid injury do not ct; Support for remote management module 3 ("KVM over IP" optional) , · Support for system management software Power supply Fans System Management MAXDATA PLATINUM 100 I M9 9 Connector and Header Locations Figure shows the approximate location of the major components on board. A BCD E F G H I J K L M N II O HH GG EE DD CC BB AA Z XV YW U T S R Q P Figure 3. Board Connector and Component Locations Table 3.*

*Board Connectors and Components Label Description A. B. C. D. E.*

*F. G. H. I. J.*

*K. L. M. N. O. P . Q. R. Slot 1, 32 Mbit/33 MHz PCI Slot 2, PCI Express Gen1 x1 (x4 connector, optional) Intel RMM3 connector (optional) Slot 3, PCI Express Gen1 x4 (PCI Express Gen2 compliant) Slot 4, PCI Express Gen2 x4 (x8 connector, optional) Slot 5, PCI Express Gen2 x8 (x8 connector) CMOS battery Ethernet and dual USB combo Ethernet and dual USB combo System fan 4 Video port External serial port Main power connector CPU power connector System fan 3 System fan 2 CPU socket Label Description S. T.*

## *U. V. W. X. Z. AA. BB. CC. DD. EE.*

*FF. GG. HH. II. CPU fan connector USB SSD connector SAS module connector (optional) System fan 1 IPMB SATA\_SGPIO HSBP Type A USB port SATA port 0 SATA port 3 SATA port 1 SATA port 4 SATA port 2 SATA port 5 USB connectors Front panel connector Internal serial port Slot 6, PCI Express Gen2 x8 (x16 connector) Y.*

*10 DIMM\_A3 DIMM\_A2 DIMM\_A1 DIMM\_B3 DIMM\_B2 DIMM\_B1 FF Server Features Configuration Jumpers Figure 4 shows the location of the configuration jumpers. BMC Force Update J1A2 2 3 Default Enabled ME Force Update J1F1 2 3 Default Enabled BIOS Recovery J1F3 2 3 Default Recover Password Clear J1F2 2 3 Default Password Clear CMOS Clear J1F5 2 3 Default CLEAR CMOS Figure 4. Configuration Jumpers SSI Front Panel*

*Connector The server board provides a 4pin SSI front panel connector. The following figure shows the pinout for this connector. A B C D F Figure 5. SSI Front Panel Connector A. B. C. Power LED HDD LED Power Button D. E. F. Reset Button NIC1 LED NIC2 LED E MAXDATA PLATINUM 100 I M9 11 Hardware Requirements To avoid integration difficulties and possible board damage, your system must meet the requirements outlined below. Processor The mainboard supports one Intel® Xeon® 400 series processor with up to 95 W Thermal Design Power (TDP) with .5 GT/s. Memory The server board supports two memory channels with up to three DIMM sockets per channel.*

*The minimal memory population is one DIMM in memory slot DIMM\_A1. Matching pairs of DIMMs accross channels is recommended (e.g. DIMM\_A DIMM\_B). Within a channel DIMM sockets with a lower number must be populated before sockets with a higher number. Supported Memory Modules · · · · 1.5 V DDR DIMMs, registered (RDIMMs) or unbuffered (UDIMMs) Mixing of RDIMMs and UDIMMs is not permitted The following DIMM and DRAM technologies are supported: RDIMMs: Single, dual and quad rank x8 DRAM with Gbit technology DDR 1 (only single and dual rank), DDR 1066 and DDR 800 · UDIMMs: Single and dual rank x8 DRAM with Gbit technology DDR 1, DDR 1066 and DDR 800 Optional Hardware Remote Management Module The Remote Management Module provides extended functions for server management.*

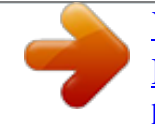

 *A network card is provided specifically for remote access. 1 Server Features 3 Hardware Installations and Upgrades Before You Begin Before working with your server product, pay close attention to the "Safety Information" at the beginning of this manual. Tools and Supplies Needed · · · Phillips (cross head) screwdriver (#1 bit and # bit) Needle nosed pliers Antistatic wrist strap and conductive foam pad (recommended) Installing or Replacing a Processor / NOTE Use the instructions provided below to install or replace a processor instead of using the instructions that came with the processor.*

*When installing a second processor, verify that the processors are identical and of the same voltage and speed. Do not mix processors of different types or frequencies. CAUTIONS Processor must be appropriate: You may damage the server board if you install a processor that is inappropriate for your server. ESD and handling processors: Reduce the risk of electrostatic discharge (ESD) damage to the processor by doing the following: (1) Touch the metal chassis before touching the processor or server board. Keep part of your body in contact with the metal chassis to dissipate the static charge while handling the processor.*

*() Avoid moving around unnecessarily. Installing a Processor 1. Observe the safety and ESD precautions above and at the beginning of this book. . Turn off all peripheral devices connected to the server.*

*Turn off the server. . Disconnect the AC power cord from the server. 4. Remove the server`s cover. 5. Locate the processor socket (see Figure on page 10). 6. Disconnect and remove any components necessary to access the processor socket. 7.*

*Push down the lever on the processor socket. While pushing downward, push it away from the socket to release it from the hook. Open the socket lever completely. See figure 6. RE MO VE A B Figure 6. Opening the Processor Socket Lever AF003186 MAXDATA PLATINUM 100 I M9 1 8. Push the rear tab with your fingertip to bring the front end of the load plate up slightly. Open the load plate completely. See figure 7. A RE MO VE B RE MO VE Figure 7. Opening Load Plate AF003187 9. If there is a protective covering on the load plate, remove it and store it for later use. RE MO VE Figure Grosse Point Server Board 8. Removing Protective Covering from the Load Plate AF003188 AF003187.ai 10.*

*Take 11 May 2009 the processor out of the box and remove the protective shipping covering. 11. Align the Heideman Assoc. processor with the socket in such a way that both notches match up with the processor socket pins. Gently insert the processor into the socket.*

*Grosse Point Server Board AF003188.ai 11 May 2009 Heideman Assoc. A Figure 9. Inserting the Processor AF003190 14 Hardware Installations and Upgrades 1. Close the load plate (see letter "A"), close the socket lever, and ensure the load plate tab engages under the socket lever when fully closed (see letter "B" and "C"). A B C D AF003191 Figure 10. Closing Load Plate and Socket Lever 1. Attach the heat sink (see next page). Grosse Point Server Board AF003191.ai 11 May 2009 Heideman Assoc.*

*MAXDATA PLATINUM 100 I M9 15 Installing the Heat Sink The heat sink has Thermal Interface Material (TIM) located on the bottom of it. Use caution when you unpack the heat sink so you do not damage the TIM. 1. Set the heat sink over the processor, lining up the four captive screws with the four posts surrounding the processor. . Loosely screw in the captive screws on the heat sink corners in a diagonal manner. Do no fully tighten one screw before tightening another. . Gradually and equally tighten each captive screw until each is firmly tightened. 2 3 1 4 Figure 11.*

*Installing the Heat Sink 4. Reinstall and reconnect any parts you removed or disconnected to reach the processor sockets. 5. Replace the server`s cover and reconnect the AC power cord. 16 Hardware Installations and Upgrades Removing a Processor 1.*

*Observe the safety and ESD precautions at the beginning of this book. . Turn off all peripheral devices connected to the server. Turn off the server. . Remove the AC power cord from the server. 4. Remove the server`s cover. 5. Loosen the four captive screws on the corners of the heat sink. 6. @@7. Lift the heat sink from the processor. If it does not pull up easily, twist the heat sink again. Do not force the heat sink from the processor.*

*Doing so could damage the processor. 8. Lift the processor lever. 9. Raise the CPU load plate. 10. Remove the processor. 11. @@@@@@@@1. Observe the safety and ESD precautions at the beginning of this book.*

*. Turn off all peripheral devices connected to the server. Turn off the server. . Remove power from your system by unplugging the AC power cord. 4. Remove the chassis cover. 5. @@Retain the screw. 6.*

*Insert the PCI card into the PCI slot. 7. @@8. @@9. Replace the server's cover. Reconnect any external components you needed to disconnect. 10. @@DIMM A is the socket closest to the processor socket. @@Observe the safety and ESD precautions at the beginning of this book. .*

*Turn off all peripheral devices connected to the server. Turn off the server. . Disconnect the AC power cord. 4. Remove the server`s cover. 5. Locate the DIMM sockets (see figure ). Figure 12. Installing DIMMs 6.*

*@@7. Holding the DIMM by the edges, remove it from its antistatic package. 8. Position the DIMM above the socket. @@9.*

*Insert the bottom edge of the DIMM into the socket. 10. @@Make sure the clips are firmly in place. 11. @@1.*

*Replace the server's cover. Reconnect any external components you needed to disconnect. 1. @@@@@@@@@@@@@@ OSTRZEENIE Nieprawidlowa wymiana baterii grozi eksplozj. @@ ADVARSEL Lithiumbatteri-Eksplosionsfarevedfejlagtighåndtering.Udskiftningmåkunskemedbatteri afsammefabrikatogtype.Levérdetbrugtebatteritilbagetilleverandøren. ! ADVARSEL Lithiumbatteri - Eksplosjonsfare. Ved utskifting benyttes kun batteri som*

*anbefalt av apparatfabrikanten.Bruktbatterireturneresapparatleverandøren.*

*! VARNING Explosionsfara vid felaktigt batteribyte. Använd samma batterityp eller en ekvivalent typ som rekommenderas av apparattillverkaren. Kassera använt batteri enligt fabrikantens instruktion. ! VAROITUS Paristovoiräjähtää,josseonvirheellisestiasennettu.Vaihdaparistoainoastaanlaitevalmistajan suosittelemaantyyppiin.Hävitäkäytettyparistovalmistajanohjeidenmukaisesti. MAXDATA PLATINUM 100 I M9 19 To replace the battery, follow these steps:*

*1. Observe the safety and ESD precautions in "Safety Information". . Turn off all peripheral devices connected to the server.*

*Turn off the server. . Disconnect the AC power cord from the server. 4. Remove the server`s cover and locate the battery. 5. Lift the battery retention mechanism (see Figure 1). 6. Remove the battery from its socket. AF003185 Figure 13.*

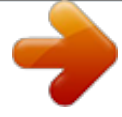

 *Removing the Battery 7. Dispose of the battery according to local ordinance. 8. Remove the new lithium battery from its package, and, being careful to observe the correct polarity, insert it in the battery socket. 9. Close the chassis. 10. Run Setup to restore the configuration settings to the RTC. Grosse Point Server Board AF003185.ai 11 May 2009 Heideman Assoc.*

*0 Hardware Installations and Upgrades 4 Server Utilities Using the BIOS Setup Utility This section describes the BIOS Setup Utility options, which is used to change server configuration defaults. You can run BIOS Setup with or without an operating system being present. Starting Setup You can enter and start BIOS Setup under several conditions: · · When you turn on the server, after POST completes the memory test When you have moved the CMOS jumper on the server board to the "Clear CMOS" position (enabled) In the two conditions listed above, during the Power On Self Test (POST), you will see this prompt: Press <F2> to enter SETUP In a third condition, when CMOS/NVRAM has been corrupted, you will see other prompts but not the <F> prompt: Warning: CMOS checksum invalid Warning: CMOS time and date not set In this condition, the BIOS will load default values for CMOS and attempt to boot. If You Cannot Access Setup If you are not able to access BIOS Setup, you might need to clear the CMOS memory. For instructions on clearing the CMOS, see "Clearing the CMOS". Setup Menus Each BIOS Setup menu page contains a number of features. Except for those features that are provided only to display automatically configured information, each feature is associated with a value field that contains userselectable parameters. These parameters can be changed if the user has adequate security rights. If a value cannot be changed for any reason, the feature's value field is inaccessible. MAXDATA PLATINUM 100 I M9 1 Table 4 describes the keyboard commands you can use in the BIOS Setup menus.*

*Table 4. Keyboard Commands Press <F1> Description Help - Pressing F1 on any menu invokes the general Help window. The left and right arrow keys are used to move between the major menu pages. The keys have no affect if a sub menu or pick list is displayed. Select Item up - The up arrow is used to select the previous value in a menu item's option list, or a value field pick list.*

*Pressing the Enter key activates the selected item. Select Item down - The down arrow is used to select the next value in a menu item's option list, or a value field pick list. Pressing the Enter key activates the selected item. Change Value - The minus key or the F5 function key is used to change the value of the current item to the previous value. This key scrolls through the values in the associated pick list without displaying the full list.*

*Change Value - The plus key or the F6 function key is used to change the value of the current menu item to the next value. This key scrolls through the values in the associated pick list without displaying the full list. On 106-key Japanese keyboards, the plus key has a different scan code than the plus key on the other keyboard, but it has the same effect. Execute Command - The Enter key is used to activate submenus when the selected feature is a sub menu, or to display a* pick list if a selected feature has a value field, or to select a sub-field for multi-valued features like time and date. If a pick list is displayed, the Enter key will *undo the pick list, and allow another selection in the parent menu. Exit - The ESC key provides a mechanism for backing out of any field. This key will undo the pressing of the Enter key. When the ESC key is pressed while editing any field or selecting features of a menu, the parent menu is re-entered. When the ESC key is pressed in any sub menu, the parent menu is re-entered. When the ESC key is pressed in any major menu, the exit confirmation window is*

*displayed and the user is asked whether changes can be discarded.*

*Setup Defaults - Pressing F9 causes the following to appear: F5/ F6/+ <Enter> <Esc> <F9> Setup Confirmation [Yes] [No] Load default configuration now? If "Yes" is selected and the Enter key is pressed, all Setup fields are set to their default values. If "No" is selected and the Enter key is pressed, or if the ESC key is pressed, the user is returned to where they were before F9 was pressed without affecting any existing field values. <F10> Save and Exit - Pressing F10 causes the following message to appear: Setup Confirmation [Yes] [No] Save Configuration changes and exit now? If "Yes" is selected and the Enter key is pressed, all changes are saved and Setup is exited. If "No" is selected and the Enter key is pressed, or the ESC key is pressed, the user is returned to where they were before F10 was pressed without affecting any existing values. Server Utilities Clearing the CMOS If you are not able to access the BIOS setup screens, the CMOS Clear jumper will need to be used to reset the configuration RAM. 1. Power down the system and disconnect the AC power. . Open the*

*server. .*

*Move the jumper from the normal operation position, at pins 1 and , to the CMOS Clear position, covering pins and . 4. Wait 5 to 10 seconds. 5. Return the CMOS Clear jumper to the Normal location, covering pins 1 and .*

*6. Close the server chassis. 7. Reconnect the AC power and power up the system. MAXDATA PLATINUM 100 I M9 Configuring the System for embedded Serial ATA RAID Configuring the BIOS 1.*

*Make sure you are having at least two SATA hard drives. . Enter system BIOS Setup by pressing the <F> key after the PowerOnSelfTest (POST) memory tests begin. . Go to "Advanced" "Mass Storage Controller Configuration"; Set "SATA Mode" to one of the following modes: · ENHANCED Supports up to 6 SATA ports with IDE Native Mode (no RAID). @@@@4. @@1. @@Press CTRLI to enter the RAID Option ROM user interface. . In the User Interface menu, select option #1; Create RAID Volume.*

*Enter a volume name, press <enter>. The RAID Volume name must be in English alphanumeric ASCII characters. . Use the arrow keys to select the RAID level (0/1/5/10), press <enter>. 4. Select the drives to be used in the RAID array (only if there are more than two drives available), press <enter>. 5. Select the stripe size (only for RAID 0/5), and press <enter>. 6. Enter the size of the volume (If you select less than the maximum volume size you can create a second RAID array on the remaining portion of your volume, not recommended), and press <enter>.*

*7. Finally press <Y> to confirm your selections. 8. Exit the Option ROM user interface by pressing <ESC>. Creating LSI Technology RAID set 1. Upon reboot you will see the Embedded RAID Option ROM status message on the screen. Press CTRLE to enter the RAID Option ROM user interface.*

[You're reading an excerpt. Click here to read official MAXDATA](http://yourpdfguides.com/dref/2876454)

[PLATINUM 100 I M9 user guide](http://yourpdfguides.com/dref/2876454)

<http://yourpdfguides.com/dref/2876454>

 *. In the Management Menu, select option #1: "Configure". Choose "Easy Configuration".*

*. Mark ready drives to be used in the RAID array using the space bar and press F10 to end selection. 4. On the "Select Configurable Arrays" screen press <space> and <F10>. 5. Enter the properties of the new RAID: RAID Level (0/1/10), Size, Stripe Size. Accept the settings. 6. Exit the Easy Configuration Screen using <ESC> and save the configuration. 7.*

*Return to the Management Menu and Initialize the new RAID. 8. Exit the Option ROM user interface by pressing <ESC>. 4 Server Utilities Loading the RAID Drivers (Windows Server 2003) 1. Begin Microsoft® Windows® Setup by booting from the Microsoft® Windows® installation CD. . At the beginning of Microsoft® Windows® Setup, press <F6> to install a thirdparty SCSI or RAID driver. When prompted, insert the floppy with the RAID driver. Install the appropiate SATA RAID Controller driver, either "Intel(R) ICH9R SATA RAID Controller" for Intel® Matrix Storage Technology RAID set or "Intel Embedded Server RAID Technology" for LSI technology RAID set. .*

*Finish the Microsoft® Windows® installation and install all necessary drivers. 4. Install the monitoring software included with your motherboard or after downloading it from the Internet: LSI MegaRAID Storage Manager or Intel® Matrix Storage Manager depending on the RAID technology you chose previously. This will allow for local monitoring of the RAID configuration. Additionally errors will be entered to the local system log files.*

*MAXDATA PLATINUM 100 I M9 5 6 5 Technical Reference Power Supply Specifications 300 W Single Power Supply Input Voltage · 10040 V~ at 5060 Hz; .5 A max. 300 W Single Power Supply Output Voltages The table below lists the total wattage available for supplying power from the power subsystem for each voltage. Table 5. 300 W Power Supply Output Rating Voltage +3.*

*3 V +5 V +5 V Standby +12 V (2 power supply rails) 12 V Maximum Current 20 A 20 A 2.5 A 24 A (16 A for one power supply rail) 0.5 A MAXDATA PLATINUM 100 I M9 7 8 6 Regulatory and Compliance Information Product Regulatory Compliance Product Safety Compliance The server complies with the following safety requirements: · · EN 60950 (European Union) CE Low Voltage Directive (7//EEC) (European Union) Product RoHS Compliance Restriction of Hazardous Substances: This server system is compliant to European Directive 00/95/ EC (RoHS). Product EMC Compliance The server has been tested and verified to comply with the following electromagnetic compatibility (EMC) regulations: · · · EN 550 (Class A) Radiated & Conducted Emissions (European Union) EN 5504 (Immunity) (European Union) CE EMC Directive (89/6/EEC) (European Union) Product Regulatory Compliance Markings This product is marked with the following Product Certification Markings: Table 6. Product Certification Markings CE Mark Electromagnetic Compatibility Notices Europe (CE Declaration of Conformity) This product has been tested in accordance too, and complies with the Low Voltage Directive (7// EEC) and EMC Directive (89/6/EEC). The product has been marked with the CE Mark to illustrate its compliance. MAXDATA PLATINUM 100 I M9 9 .*